# <span id="page-0-0"></span>**User's Guide** INA220EVM 修订版 A 模型用户指南和软件教程

# TEXAS INSTRUMENTS

#### 摘要

本用户指南介绍了 INA220 评估模块 (修订版 A) 硬件的特性、操作和使用情况, 本文档涵盖了正确使用此 EVM 电路板所涉及的所有相关领域。本文档中的所有术语 评估板、评估模块和 EVM 与 INA220EVM 具有相同的含 义。本文档包括物理印刷电路板布局布线、原理图和电路说明。

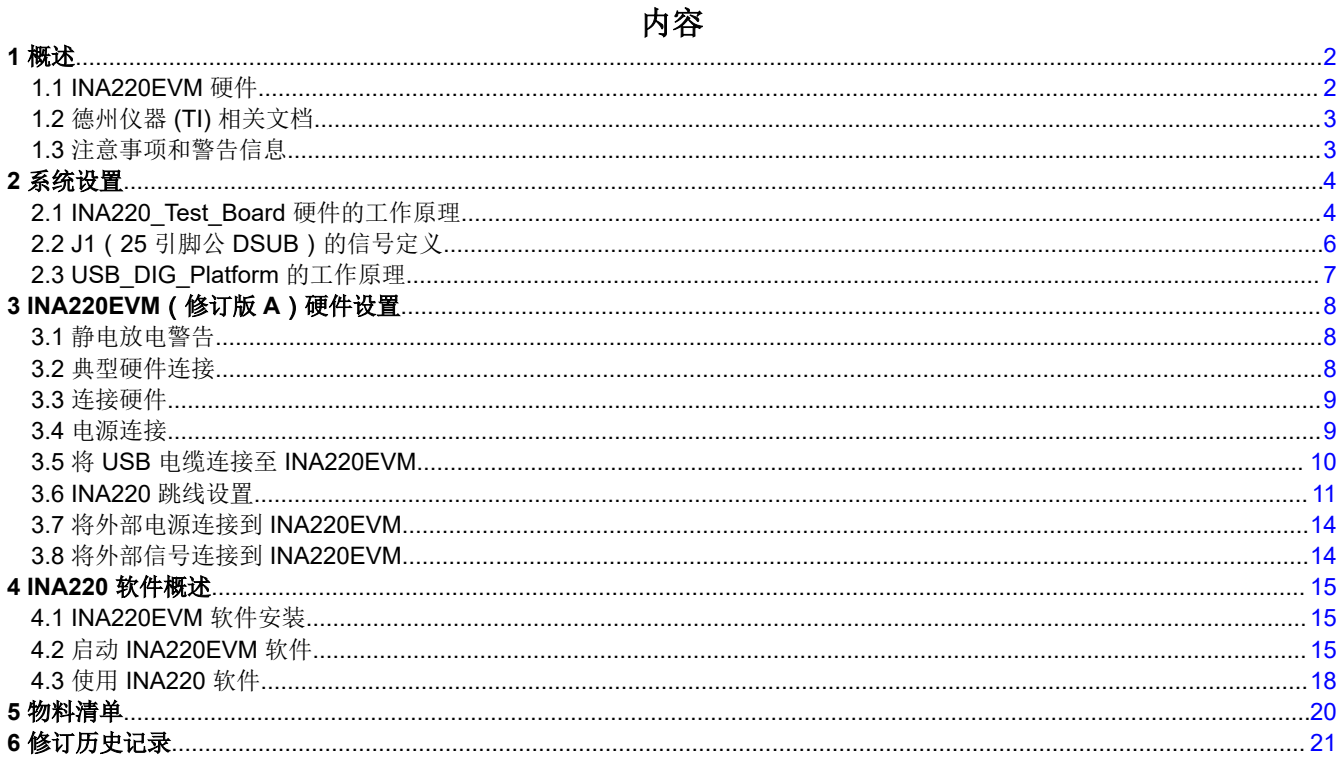

### 商标

Microsoft<sup>®</sup> and Windows<sup>®</sup> are registered trademarks of Microsoft Corporation. 所有商标均为其各自所有者的财产。

<span id="page-1-0"></span>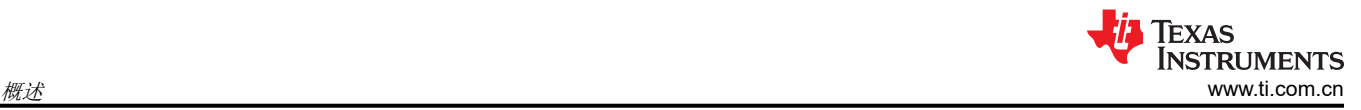

## **1** 概述

本文档提供了设置和运行 INA220EVM 评估模块所需的信息,该模块是 [INA220](http://focus.ti.com/docs/prod/folders/print/ina220.html) 具有 I 2C 接口的高侧或低侧、双 向电流和功率监测器的测试平台。有关 INA220 的更多详细说明,另请参阅德州仪器 (TI) 网站 (<http://www.ti.com>) 上的产品[数据表。](https://www.ti.com/lit/pdf/sbos459)本指南中标题为[德州仪器](#page-2-0) *(TI)* 相关文档 的部分列出了其他支持文档。

INA220EVM 是用于全面评估 INA220 电流和功率监测器件的评估模块。INA220EVM 包含两块印刷电路板 (PCB)。一块电路板(USB DIG 平台)生成与 INA220 进行通信所需的数字信号以及支持和配置电路,而 INA220 是第二块电路板 (INA220\_Test\_Board) 的一部分。

本文档中的缩写词 *EVM* 和术语评估模块 与 INA220EVM 具有相同的含义。

备注

本用户指南中包含的大部分信息也在快速入门视频 ([SBOU296\)](https://www.ti.com/lit/pdf/SBOU296) 中提供,可从 INA220 [产品文件夹下](http://focus.ti.com/docs/prod/folders/print/ina220.html) 载。TI 建议观看 SBOI296 视频。

## **1.1 INA220EVM** 硬件

图 1-1 显示了 INA220EVM 套件中包含的硬件。如果缺少任何元件,请与德州仪器 (TI) [客户支持中心](http://www-k.ext.ti.com/sc/technical-support/product-information-centers.htm)联系。TI 建 议用户查看 TI 网站 <http://www.ti.com>,验证所使用的相关软件为最新版本。

完整的套件包含以下物品:

- INA220 测试 PCB
- USB DIG 平台 PCB
- USB 线缆
- 桶形插头电缆组件 (器件号 10-01935/Tensility Intl Corp.),用于为 USB DIG 和 (可选) EVM 提供外部电源
- 包含本用户指南、产品软件和演示视频的 CD-ROM

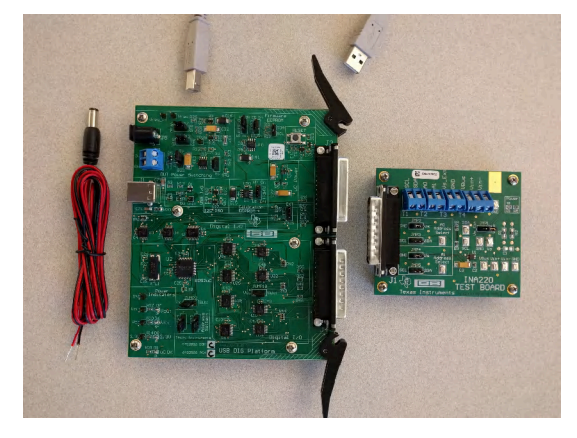

图 **1-1. INA220EVM** 随附的硬件

## <span id="page-2-0"></span>**1.2** 德州仪器 **(TI)** 相关文档

以下文档提供了有关 INA220EVM 装配件中所用德州仪器 (TI) 集成电路的信息。本用户指南可从 TI 网站获得,文 献编号为 *SBOU079*。附加到文献编号的任何字母对应于撰写本文档时已有的最新文档修订版。可通过 TI 网站 [http://www.ti.com/](http://www.ti.com), 或致电德州仪器 (TI) 文献响应中心 ( 电话为 (800) 477-8924 ) 或产品信息中心 ( 电话为 (972) 644-5580)获取较新的修订版。订购时,可通过文档标题或文献编号识别文档。

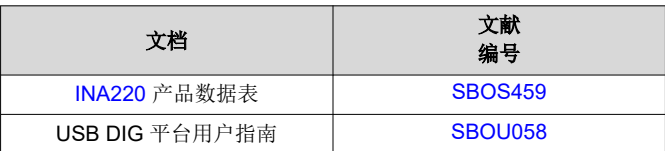

### **1.3** 注意事项和警告信息

本文档包含注意事项声明。

#### **CAUTION**

#### 这是注意事项声明示例。注意事项声明描述了可能会损坏您的软件或设备的情况。

注意事项或者警告中所提供的信息是为了保护您的安全。请记住仔细阅读每条注意事项声明。

<span id="page-3-0"></span>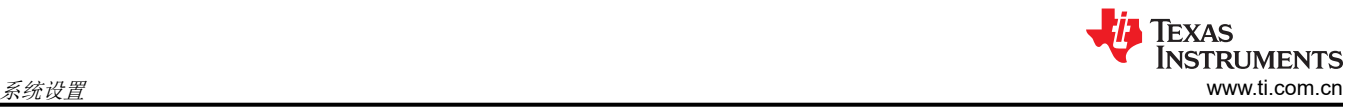

## **2** 系统设置

图 2-1 显示了 INA220EVM 的系统设置。PC 运行与 USB DIG 平台通信的软件。USB DIG 平台会生成用于与 INA220\_Test\_Board 通信的模拟和数字信号。用户可以将 INA220\_Test\_Board 连接到系统,并在测试条件下监测 系统的功率、电流和电压。

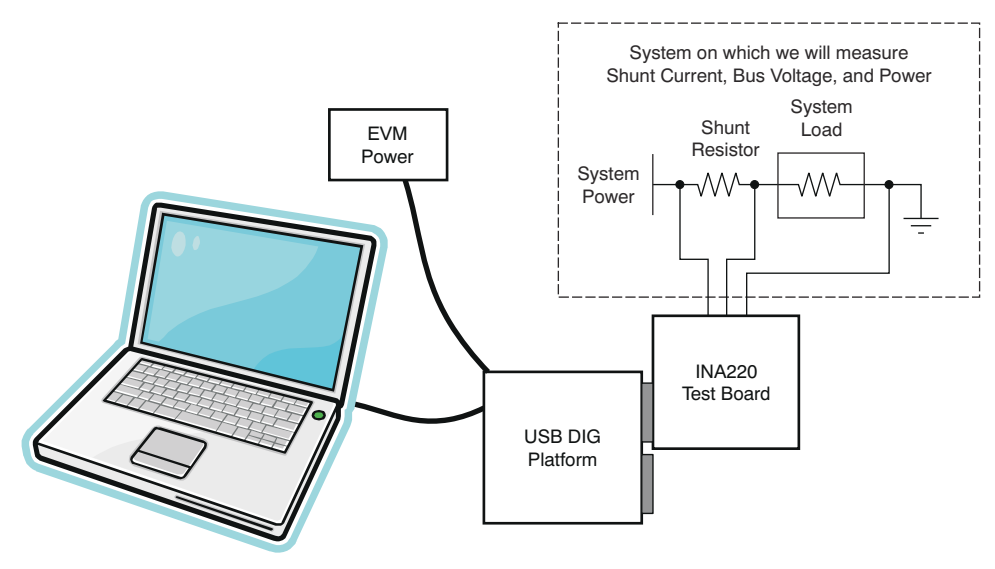

图 **2-1. INA220EVM** 硬件设置

## **2.1 INA220\_Test\_Board** 硬件的工作原理

图 2-2 显示了 INA220 Test Board 的方框图。印刷电路板 (PCB) 提供到 USB DIG 平台板上 I<sup>2</sup>C 接口和通用输入 和输出 (GPIO) 的连接。此 PCB 还为采样电阻电压、总线电压和 GND 的外部连接提供连接点。

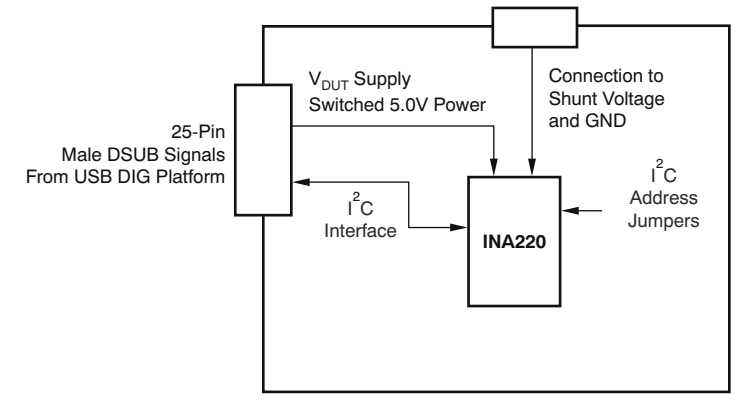

图 **2-2. INA220\_Test\_Board** 方框图

图 2-3 显示了 INA220\_Test\_Board 原理图的系统设置。D1 是指示 INA220 测试板是否通电的 LED。通过跳线可 以选择电源以及 A0 和 A1 的配置。通过连接器 T4 可以连接采样电阻电压和总线电压。

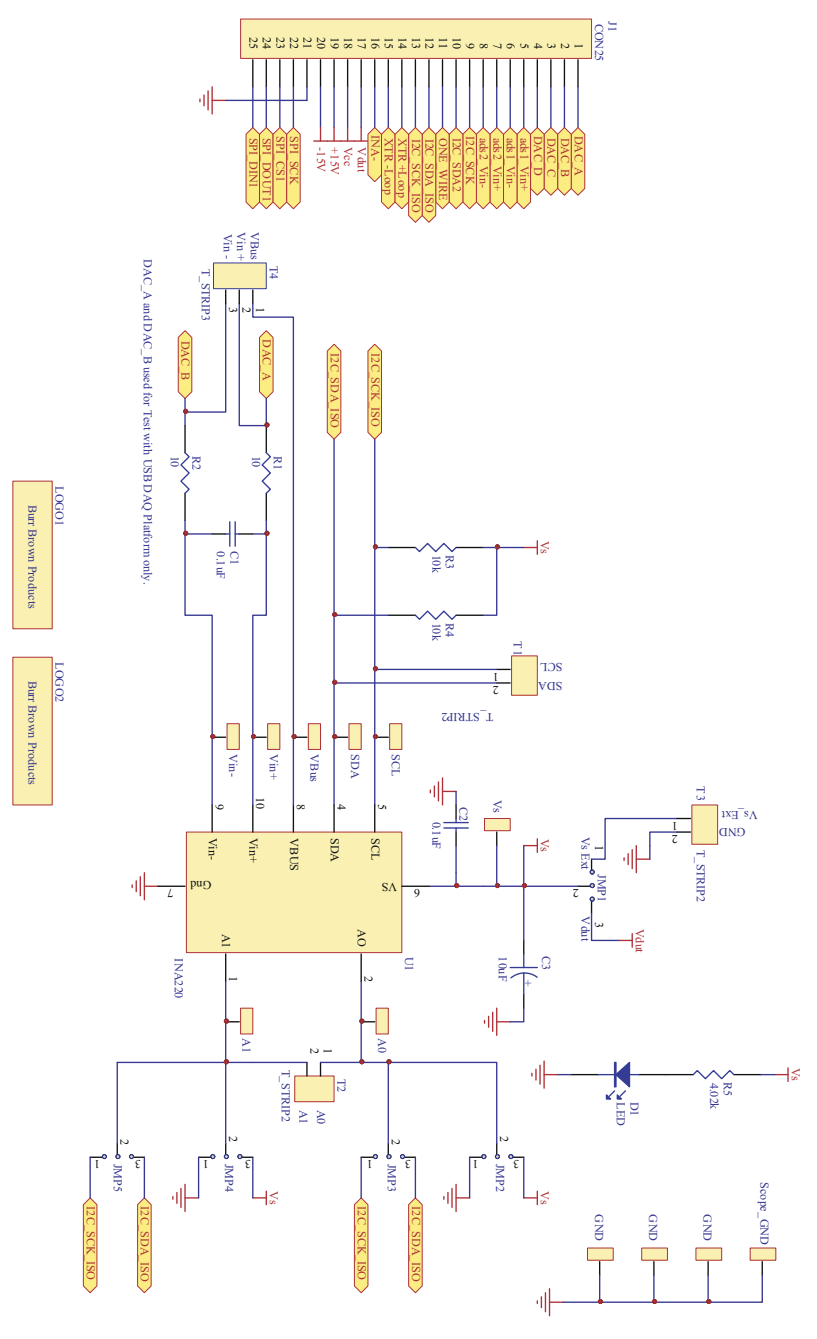

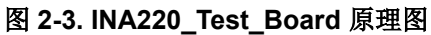

<span id="page-5-0"></span>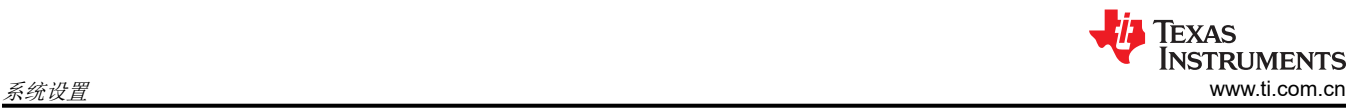

# **2.2 J1**(**25** 引脚公 **DSUB**)的信号定义

表 2-1 列出了连接到 INA220\_Test\_Board 上的 J1 的不同信号。该表还列出了连接到 INA220\_Test\_Board 上的 J1 中未使用的引脚的信号。

| J1 引脚          | . <u>. .</u> .<br>信号 | INA220 引脚                                    |
|----------------|----------------------|----------------------------------------------|
| 1              | <b>NC</b>            | 无连接                                          |
| $\overline{2}$ | <b>NC</b>            | 无连接                                          |
| 3              | <b>NC</b>            | 无连接                                          |
| $\overline{4}$ | <b>NC</b>            | 无连接                                          |
| 5              | <b>NC</b>            | 无连接                                          |
| 6              | <b>NC</b>            | 无连接                                          |
| $\overline{7}$ | <b>NC</b>            | 无连接                                          |
| 8              | <b>NC</b>            | 无连接                                          |
| 9              | I2C_SCK              | 无连接                                          |
| 10             | I2C SDA2             | 无连接                                          |
| 11             | <b>NC</b>            | 无连接                                          |
| 12             | I2C_SCK_ISO          | I <sup>2</sup> C 时钟信号 (SCL) 通道 1; 可以使用开关断开   |
| 13             | I2C SDA ISO          | I <sup>2</sup> C 数据信号 (SDA) 通道 1; 可以使用开关断开   |
| 14             | <b>NC</b>            | 无连接                                          |
| 15             | <b>NC</b>            | 无连接                                          |
| 16             | <b>NC</b>            | 无连接                                          |
| 17             | V <sub>DUT</sub>     | 开关式 3V 或 5V 电源。请注意, 当电源关闭时, 数<br>字 I/O 也会关闭。 |
| 18             | $V_{\rm CC}$         | 无连接                                          |
| 19             | <b>NC</b>            | 无连接                                          |
| 20             | <b>NC</b>            | 无连接                                          |
| 21             | <b>GND</b>           | 电源的公共或接地连接                                   |
| 22             | SPI SCK              | 无连接                                          |
| 23             | SPI CS1              | 无连接                                          |
| 24             | SPI_DOUT             | 无连接                                          |
| 25             | SPI DIN1             | 无连接                                          |

表 **2-1. INA220\_Test\_Board** 上 **J1**(**25** 引脚公 **DSUB**)的信号定义

## <span id="page-6-0"></span>**2.3 USB\_DIG\_Platform** 的工作原理

图 2-4 显示了 USB DIG 平台的方框图。此平台是一种通用数据采集系统,用于其他德州仪器(TI) 评估模块。USB DIG 平台运行的详细信息包含在一[个单独的文档](https://www.ti.com/lit/pdf/sbou058)中(可从 www.ti.com 下载)。图 2-4 中显示的方框图简要概述了 该平台。[TUSB3210](http://focus.ti.com/docs/prod/folders/print/tusb3210.html) 是 USB DIG 平台的主控制器件。

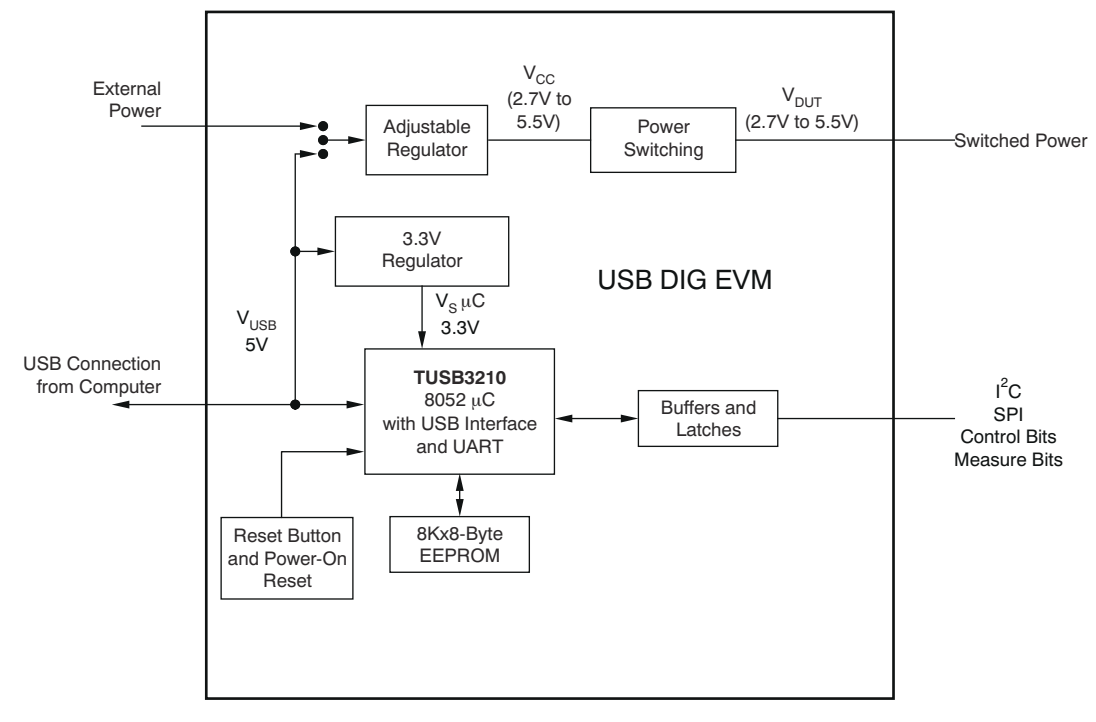

#### 图 **2-4. USB\_DIG\_Platform** 工作原理

USB DIG 可为 EVM PCB 供电。如图 2-4 所示,EVM 的开关式电源可以来自 PCB 的 USB 电源或连接到 J5 的外 部电源。TI 建议使用外部电源选项,因为 USB 电源可能存在噪声。EVM 套件中包含的桶形连接器电缆组件可以 将外部电源连接到 USB DIG。将电缆组件的黑色导线连接到外部电源的低侧(或接地),将红色导线连接到高 侧。

#### 备注

为确保正常运行,外部电源必须提供 5.8V 至 10.4V 的电源电压,并且电流限制大于 100mA。

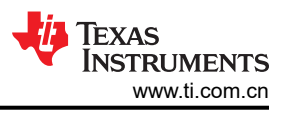

## <span id="page-7-0"></span>**3 INA220EVM**(修订版 **A**)硬件设置

INA220EVM (修订版 A)硬件设置涉及将 EVM 的两个 PCB 连接在一起、加电、连接 USB 电缆以及设置跳线。 本节详细介绍了此过程。

#### **3.1** 静电放电警告

INA220EVM 上的许多元件都容易受到静电放电 (ESD) 的损坏。建议客户在开箱和搬运 EVM 时遵守适当的 ESD 处理预防措施,包括在经批准的 ESD 工作站上使用接地腕带。

## **CAUTION**

如果不遵守 ESD 处理程序,可能会导致 EVM 元件损坏。

#### **3.2** 典型硬件连接

INA220EVM 硬件设置包括将 EVM 的两个 PCB 连接在一起、加电以及连接外部采样电阻和负载。外部连接可能 是要在其中纳入 INA220 的真实系统。图 3-1 显示了典型的硬件连接。

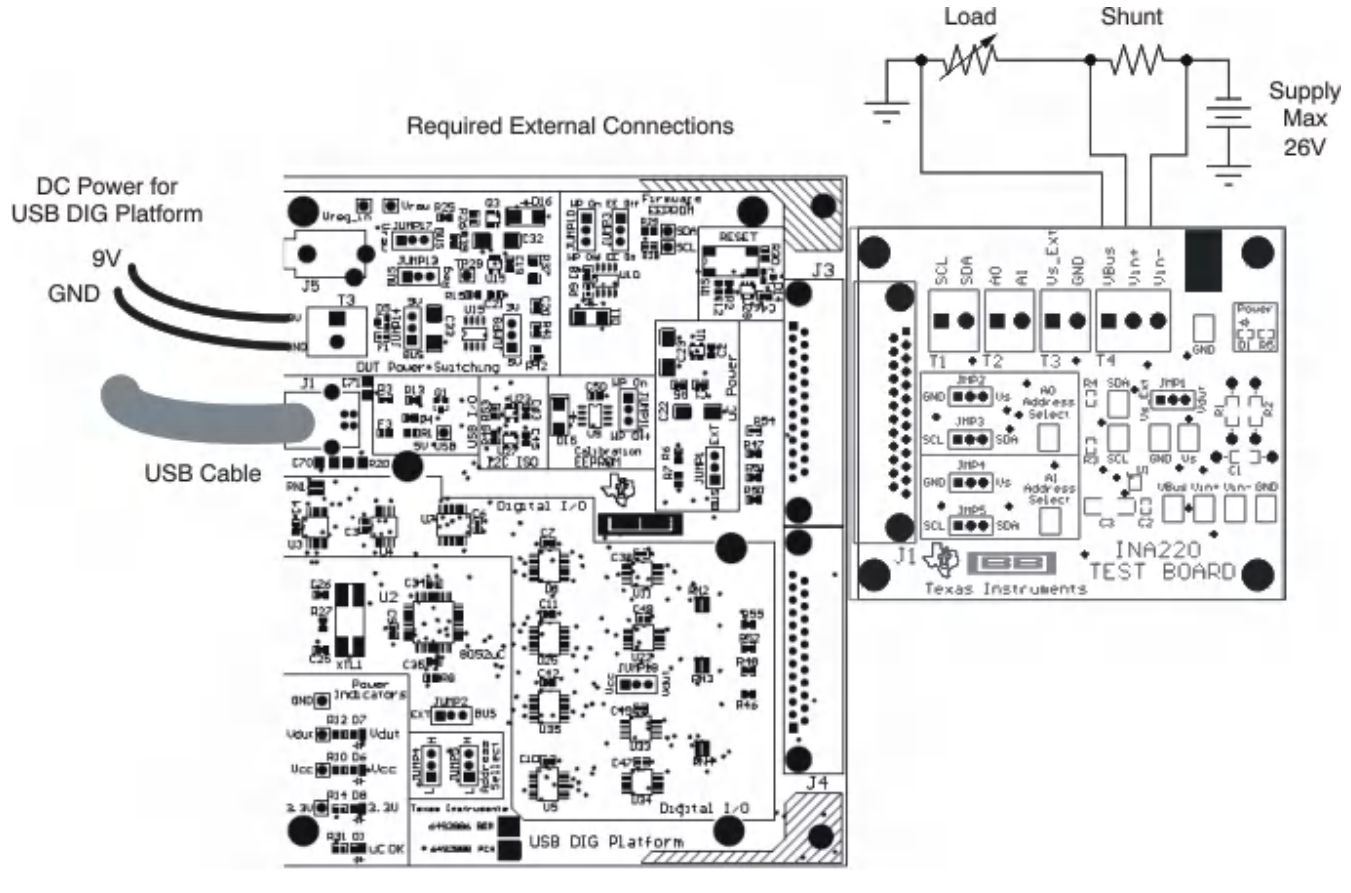

图 **3-1.** 典型硬件连接

<span id="page-8-0"></span>![](_page_8_Picture_0.jpeg)

## **3.3** 连接硬件

要将 INA220EVM 的两个 PCB 连接在一起,请轻轻推动 D-SUB 连接器的两侧 (如图 3-2 所示)。确保两个连接 器完全推在一起;连接松动可能会导致间歇运行。

## **3.4** 电源连接

连接 INA220 EVM 的两个 PCB 后, 如图 3-2 所示, 将电源连接到 EVM。连接 USB 电缆之前, 务必接通电源。 如果在通电之前连接 USB 电缆,计算机将尝试与未通电且无响应的器件通信

![](_page_8_Picture_6.jpeg)

图 **3-2.** 将电源连接到 **EVM**

![](_page_9_Picture_1.jpeg)

## <span id="page-9-0"></span>**3.5** 将 **USB** 电缆连接至 **INA220EVM**

图 3-3 显示了首次将 USB DIG 平台连接到 PC USB 端口时的典型响应。请注意,EVM 必须在连接 USB 电缆之 前通电。通常,计算机上将显示 *Found New Hardware, USB Device* 弹出窗口。该弹出窗口通常会变为 *Found New Hardware, USB Human Interface Device*。此弹出信息指示器件已就绪并可供使用。USB DIG 平台使用作为 Microsoft® Windows® 操作系统一部分的人机界面设备驱动程序。

在某些情况下,将会弹出 Windows *Add Hardware Wizard*。如果出现此提示,请点击 *Yes*,以允许系统设备管理 器安装人机界面驱动程序。

![](_page_9_Picture_5.jpeg)

The first time that a USB DIG platform board is plugged into the PC, the following messages may be displayed:

![](_page_9_Picture_7.jpeg)

图 **3-3.** 连接 **USB** 电缆

## <span id="page-10-0"></span>**3.6 INA220** 跳线设置

图 3-4 展示了 INA220EVM 的默认跳线配置。通常,不需要更改 USB DIG 平台的跳线设置,但您可能要更改 INA220\_Test\_Board 上的一些跳线以匹配您的特定配置。例如,您可能希望设置一个特定的 I2C 地址。

![](_page_10_Figure_4.jpeg)

图 **3-4. INA220EVM** 默认跳线设置

表 3-1 说明了 INA220\_Test\_Board 上跳线的功能。

#### 表 **3-1. INA220\_Test\_Board** 跳线功能

![](_page_10_Picture_248.jpeg)

表 [3-2](#page-11-0) 总结了 USB DIG 平台跳线的功能。对于大多数应用, 将使用默认跳线位置。表 [3-3](#page-12-0) 和表 [3-4](#page-12-0) 介绍了电源配 置的选项。例如,可以将逻辑电源从默认的 5V 更改为 3V。单独的文档 ([SBOU058\)](https://www.ti.com/lit/pdf/SBOU058) 详细介绍了 USB DIG 平台的 操作和设计。

![](_page_11_Picture_1.jpeg)

<span id="page-11-0"></span>![](_page_11_Picture_280.jpeg)

<span id="page-12-0"></span>![](_page_12_Picture_427.jpeg)

### 表 **3-4.** 电源跳线配置 **#2**

![](_page_12_Picture_428.jpeg)

![](_page_13_Picture_1.jpeg)

#### <span id="page-13-0"></span>**3.7** 将外部电源连接到 **INA220EVM**

INA220 电源 (V<sub>S</sub>) 的工作电压范围为 3V 至 5.5V ( 请参阅 INA220 [产品数据表](https://www.ti.com/lit/pdf/sbos459) ) 。默认跳线位置从 USB-DIG-Platform 向 INA220 提供 5V 电压。可以使用 JUMP9 将来自 USB-DIG-Platform 的电源更改为 3V。

另一种选择是使用外部电源将电源连接到 INA220 电源 (Vs)。在这种情况下, 将电源连接到 T3 端子块, 并将 JMP1 设置到 Vs\_EXT 位置。INA220 电源 (V<sub>S</sub>) 的工作电压范围为 3V 至 5.5V; 请勿在该范围之外工作。

#### **3.8** 将外部信号连接到 **INA220EVM**

INA220 采样电阻电压和总线电压通过端子块 T4 施加。T4 端子块直接连接到 INA220 的 VIN+ 和 VIN-。总线电压 在 V<sub>BUS</sub> (最大值为 26V)上进行监控。采样电阻电压是 V<sub>IN-</sub> 和 V<sub>IN+</sub> 之间的差值 (最大值为 320mV)。另请参 阅 [INA220](https://www.ti.com/lit/pdf/sbos459) 数据表。

## <span id="page-14-0"></span>**4 INA220** 软件概述

本节讨论了 INA220 软件的安装和操作。

#### **4.1 INA220EVM** 软件安装

按照以下步骤安装 INA220EVM 软件:

- 1. 可从 [INA220EVM](http://focus.ti.com/docs/toolsw/folders/print/ina220evm.html) 网页或从 INA220EVM 随附的磁盘下载软件,该磁盘包含一个名为 *Install\_software*/ 的文件 夹。
- 2. 找到名为 *setup.exe* 的文件。双击该文件以开始安装过程。
- 3. 按照屏幕提示安装软件。
- 4. 要删除应用程序,请使用 Windows 控制面板实用程序 *Add/Remove Software*。

INA220 [快速入门视频](https://www.ti.com/lit/pdf/sboc296)(包含在套件中,或可在 INA220 产品文件夹中下载)详细介绍了软件的初始化。

#### **4.2** 启动 **INA220EVM** 软件

INA220 软件可通过 Windows *Start* 菜单运行。从"Start"中选择 *All Programs*,然后选择 *INA220EVM* 程序。图 4-1 显示了 EVM 正常工作时软件将如何显示。

![](_page_14_Picture_172.jpeg)

#### 图 **4-1. INA220EVM** 软件 — 正常工作

图 4-2 显示了计算机无法与 EVM 通信时弹出的错误。如果您收到此错误,请首先检查 USB 电缆是否连接正确。 如果在 USB DIG 平台 9V 电源之前连接 USB 电缆, 也会发生此错误。出现此错误的另一个原因是计算机 USB 人 机接口设备驱动程序可能出现问题。确保当您插入 USB 电缆时, 计算机可以识别该设备。如果声音已打开, 当 USB 设备正确连接到 PC 时,您将听到所期望的独特声音。

![](_page_15_Picture_101.jpeg)

图 **4-2. INA220EVM** 软件 — 与 **USB DIG** 平台无通信

图 4-3 显示了 INA220\_Test\_Board 未与 USB DIG 平台通信时发生的错误。如果您看到此错误,请检查两块板之 间的连接器;确保 25 引脚连接器完全推到一起。还要确保 INA220\_Test\_Board 跳线设置在正确的位置。

![](_page_16_Figure_3.jpeg)

图 **4-3. INA220EVM** 软件 — 与 **USB DIG** 平台和 **INA220** 无通信

<span id="page-17-0"></span>![](_page_17_Picture_1.jpeg)

## **4.3** 使用 **INA220** 软件

INA220EVM 软件具有六个不同的选项卡,可用于访问 INA220 的不同功能。前四个选项卡用于按顺序逐步使用选 项卡来实现器件的完整配置。每个选项卡都旨在提供直观的图形界面,以帮助您更好地了解器件。

#### **4.3.1** 概述选项卡

"Overview"选项卡具有以下控件:

- 打开和关闭电源
- 设置 I2C 地址

#### **4.3.2** 配置选项卡

"Config"选项卡具有以下控件:

- 采样电阻电压衰减器范围(最小范围:40mV;最大范围:320mV)
- 采样电阻电压配置:分辨率和平均值的数量。请注意,增加平均值的数量会降低噪声,但会降低转换率。
- 总线电压衰减器范围(16V 和 32V):请注意,INA220 的最大总线电压为 26V。因此,无法完全使用 32V 范 围。
- 总线电压配置:分辨率和平均值的数量。请注意,增加平均值的数量会降低噪声,但会降低转换率。
- 模数转换器模式:该控件决定了转换器的工作方式。最常用的模式是采样电阻和总线连续转换模式。此模式会 导致两个转换器连续运行。

[产品数据表中](https://www.ti.com/lit/pdf/sbos459)解释了有关这些选项的更多详细信息。

#### **4.3.3** 校准选项卡

"Calibration"选项卡可让用户在给定的应用程序中输入一些有关 INA220 配置的信息。此信息用于计算满量程校 准寄存器。满量程校准寄存器将采样电阻电压转换为电流值。[INA220](https://www.ti.com/lit/pdf/sbos459) 数据表中提供了此校准特性背后的详细数学 计算。此外,本视频还分步介绍了此特性。

#### **4.3.4** 调节选项卡

通过"Scaling"选项卡,可以查看在 INA220 中如何进行数学运算。具体来说,此选项卡显示了如何使用满量程 校准寄存器计算电流和功率值。

#### **4.3.5** 图形选项卡

当软件处于连续转换模式时, "Graph"选项卡将显示总线电压、采样电阻电流以及功率与时间的关系。

#### **4.3.6** 寄存器选项卡

"Registers"选项卡可让您读取和编辑 INA220 中的所有寄存器。前面的所有选项卡都会影响寄存器列表。例 如,更改选项卡 2 上的 A/D 配置将影响寄存器列表中的寄存器 0。更改寄存器 0 也会更新选项卡 2 上的 A/D 配 置。因此,图形表示和寄存器表示相互影响。

![](_page_18_Picture_1.jpeg)

#### **4.3.7 EVM** 控件下拉菜单

可以使用 *EVM Controls* 下拉菜单保存或加载 INA220 配置(寄存器设置),如图 4-4 所示。保存配置的文件是一 个简单的文本文件,可以使用任何文本编辑器查看。

![](_page_18_Picture_97.jpeg)

图 **4-4. EVM** 控件下拉菜单

#### **4.3.8** 软件版本

*Help...About* 功能可用于检查当前软件版本,如图 4-5 所示。本文档基于版本 1.0.35。

![](_page_18_Picture_98.jpeg)

图 **4-5.** 当前软件版本

## <span id="page-19-0"></span>**5** 物料清单

表 5-1 显示了 INA220\_Test\_Board 的器件清单。

![](_page_19_Picture_448.jpeg)

韦 5-1. INA220. Tost. Board 哭*性清*单

# <span id="page-20-0"></span>**6** 修订历史记录

注:以前版本的页码可能与当前版本的页码不同

![](_page_20_Picture_215.jpeg)

#### 重要声明和免责声明

TI"按原样"提供技术和可靠性数据(包括数据表)、设计资源(包括参考设计)、应用或其他设计建议、网络工具、安全信息和其他资源, 不保证没有瑕疵且不做出任何明示或暗示的担保,包括但不限于对适销性、某特定用途方面的适用性或不侵犯任何第三方知识产权的暗示担 保。

这些资源可供使用 TI 产品进行设计的熟练开发人员使用。您将自行承担以下全部责任:(1) 针对您的应用选择合适的 TI 产品,(2) 设计、验 证并测试您的应用,(3) 确保您的应用满足相应标准以及任何其他功能安全、信息安全、监管或其他要求。

这些资源如有变更,恕不另行通知。TI 授权您仅可将这些资源用于研发本资源所述的 TI 产品的应用。严禁对这些资源进行其他复制或展示。 您无权使用任何其他 TI 知识产权或任何第三方知识产权。您应全额赔偿因在这些资源的使用中对 TI 及其代表造成的任何索赔、损害、成 本、损失和债务,TI 对此概不负责。

TI 提供的产品受 TI [的销售条款或](https://www.ti.com.cn/zh-cn/legal/terms-conditions/terms-of-sale.html) [ti.com](https://www.ti.com) 上其他适用条款/TI 产品随附的其他适用条款的约束。TI 提供这些资源并不会扩展或以其他方式更改 TI 针对 TI 产品发布的适用的担保或担保免责声明。

TI 反对并拒绝您可能提出的任何其他或不同的条款。

邮寄地址:Texas Instruments, Post Office Box 655303, Dallas, Texas 75265 Copyright © 2023,德州仪器 (TI) 公司